ロイロノート・スクール利用開始手順書(保護者用)\_R6.4版

【1】「ロイロノート・スクールにログイン」

別紙6

学校から配布された「ロイロノート・スクールアカウント」の文書をご用意ください。 文書内のQRコードを読み込むか[、https://n.loilo.tvの](https://n.loilo.tv)URLにアクセスして、「ロイ ロノート・スクール」のアプリをダウンロードしてください。

### **①** 保護者アカウントでログイン **R** BOAD QRコード又は上記URLから、アプリ をダウンロードしてログインしてくだ ロイロノート・スクール アカウント さい。 ロイロノート・スクールをご利用いただき越にありがとうございます。<br>右のQRコードからアプリを起源してください。 (お使いの端末でアプリのダウンロー アプリをお勧告、以下のアカウントでログインしてください。 ドができない場合は、Webブラウザ版 [\(https://loilonote.app\)](https://loilonote.app) からもログ 市方市教育委員会 面方 太郎 インいただけます。 **学校から配布された、 ・学校ID ・ユーザーID ・パスワード を半角で入力 して、「ログイン」を選択 ② ③** oł クリック ■ ロイロノートでログイン  $7 - ff -$ G Googleでログイン  $2 - ff - 10$ パスワード Microsoftでログイン ログイン パスワードがわからない場合

# 【2】クラスへ参加

(※一度ノートまで作成しておくと、二度目以降は自動的にログイン完了画面からスタートできます)

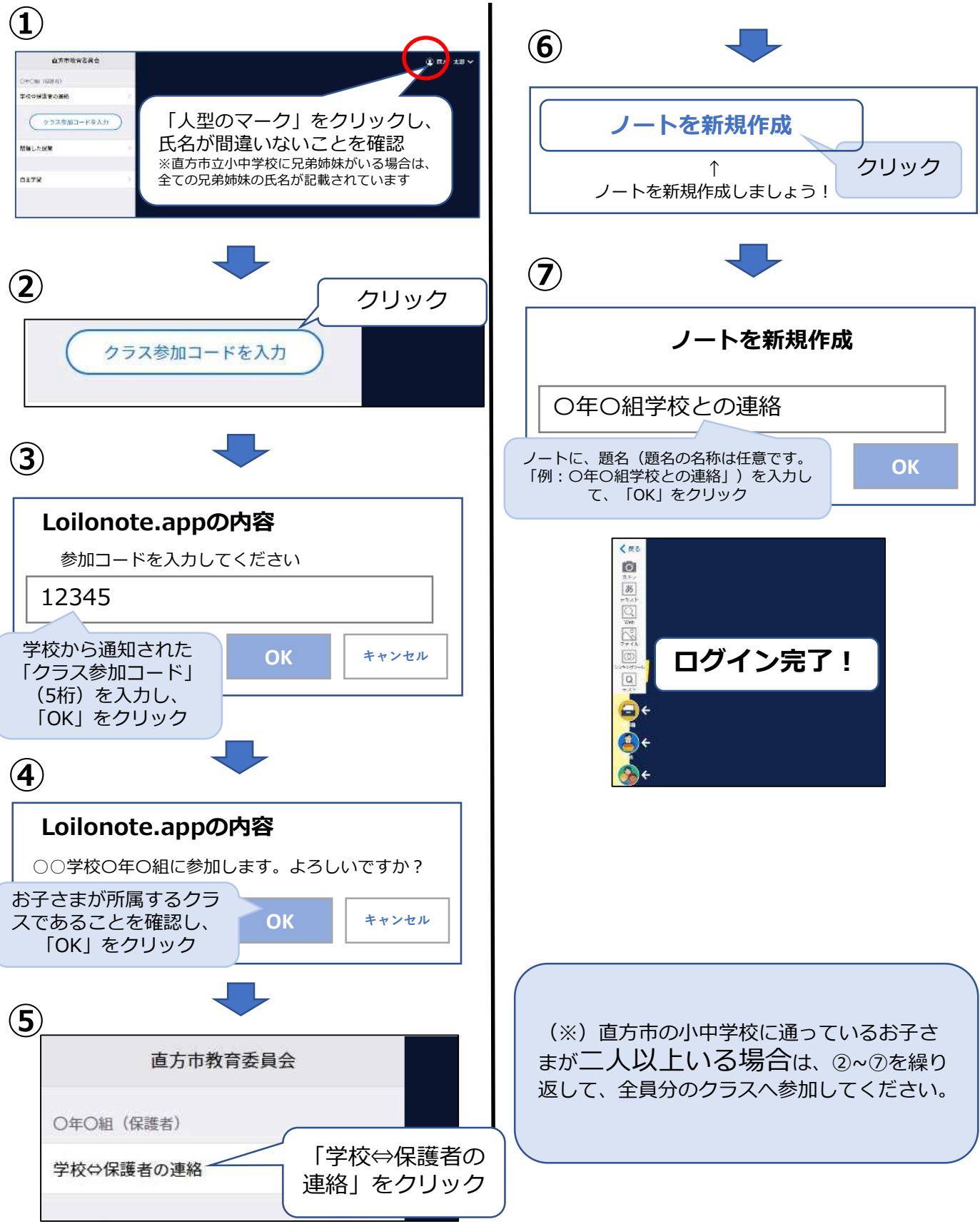

# **「ロイロノート」を用いた欠席・遅刻・早退の連絡方法 (保護者の操作)\_R6.4**

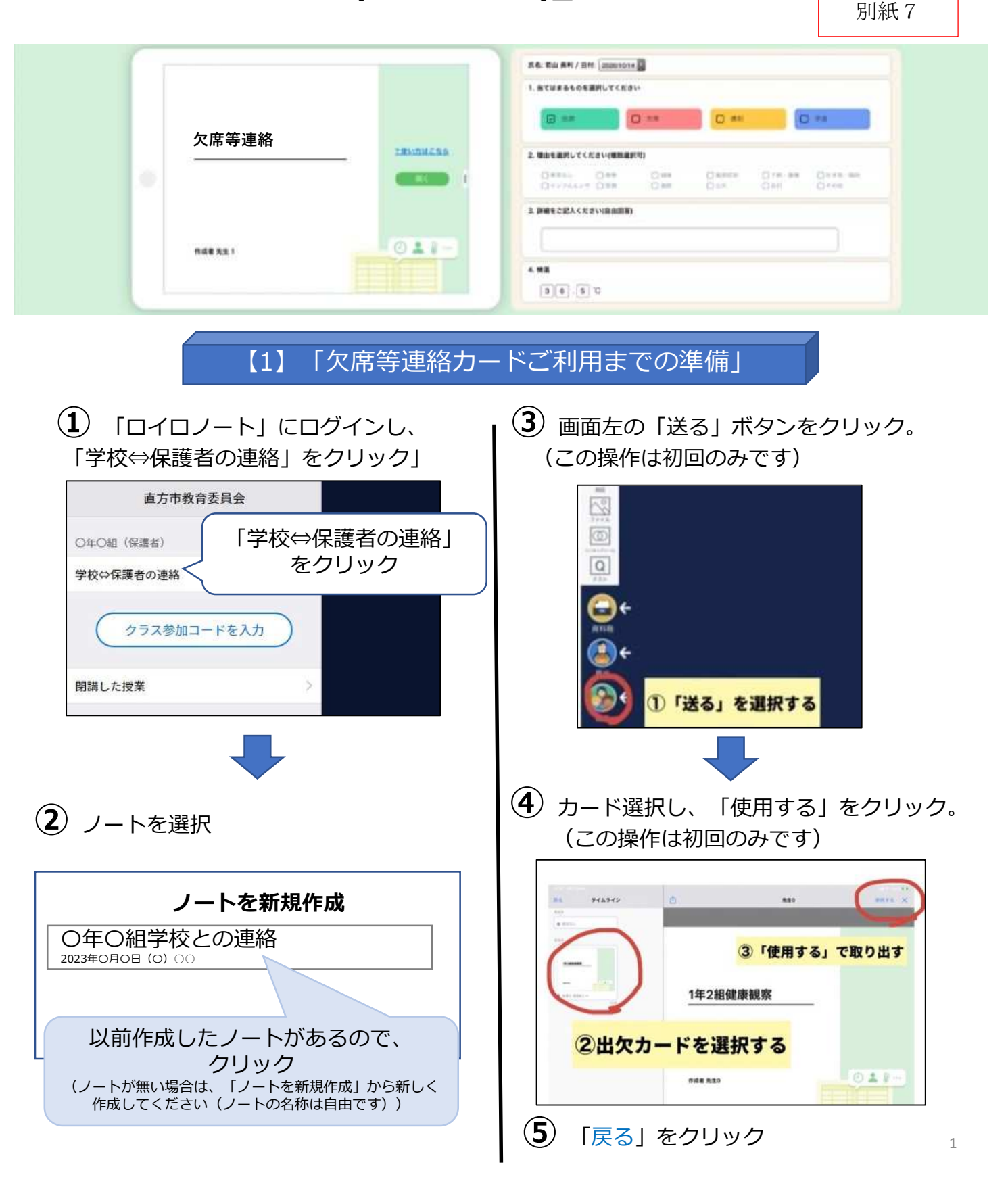

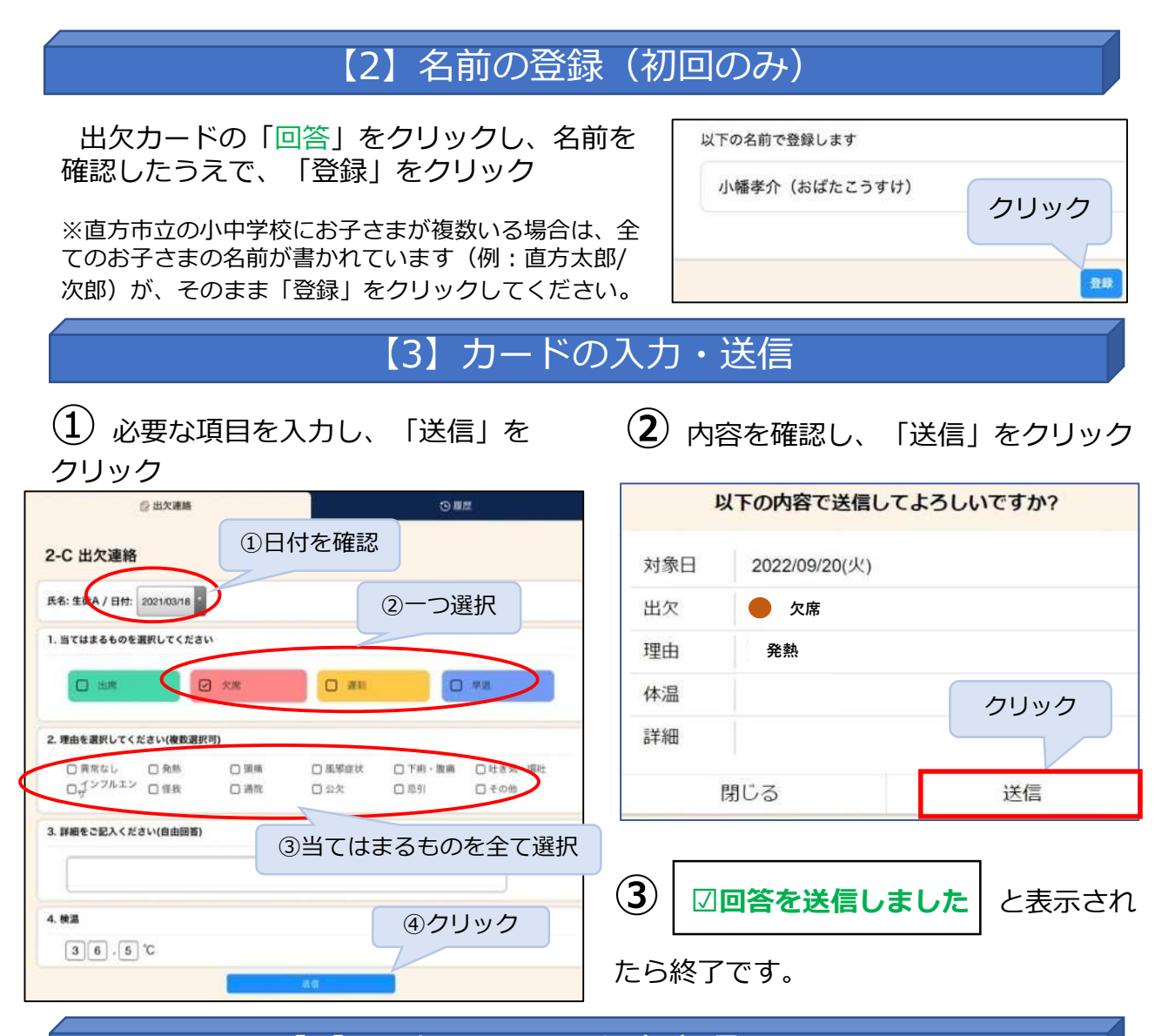

# 【4】入力における留意事項・お願い

#### 留意事項

- ・名前の登録(確認)、カードの取り出しは初回のみです。
- ・2回目以降は、毎回、同じノート・同じカードを開いて回答します。
- ・誤った内容を送信した場合は、時間内に再度送信すると情報が更新されます。

#### お願い

①4/22~の本格運用にあたり、 「**テスト」として、4/19(金)までに、実際に一度カー ドの入力・送信をお試しいただきますようお願いします。** 4/19 (金) までのいつの日にち で入力・送信いただいても構いません。

(複数のお子さまが在籍している場合は、お手数ですが、全ての児童生徒の出欠カードに ついてテストをお願いします。)

<u>②ロイロノートを用いての連絡は、朝のお忙しい中でのお願いとなりますが、朝8時30分</u>2 までの入力・送信にご協力をお願いいたします。